# SCHOLASTIC

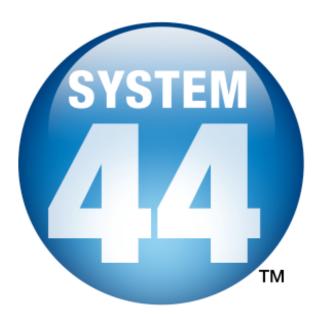

# System 44 Installation Guide

For use with System 44 v1.0 Suite and SAM v1.8.1 or higher

Copyright © 2009 by Scholastic Inc.

All rights reserved.

Published by Scholastic Inc.

PDF0020 (PDF)

SCHOLASTIC, SYSTEM 44, SCHOLASTIC PHONICS INVENTORY, SCHOLASTIC ACHIEVEMENT MANAGER, SCHOLASTIC READING COUNTS!, SCHOLASTIC READING INVENTORY, READ 180, and associated logos and designs are trademarks and/or registered trademarks of Scholastic Inc. LEXILE and LEXILE FRAMEWORK are registered trademarks of MetaMetrics, Inc. Other company names, brand names, and product names are the property and/or trademarks of their respective owners.

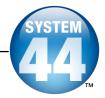

# **Table of Contents**

| Introduction                                                                                                    | .4                                                |
|----------------------------------------------------------------------------------------------------|---------------------------------------------------|
| Getting Started<br>Windows <sup>®</sup> and Macintosh <sup>®</sup> Platforms<br>A Note About Installation                                                                                                    | .4                                                |
| Server Technical Requirements<br>Client Workstation Technical Requirements                                                                                                    | .5<br>.5                                          |
| Installing System 44 and SAM                                                                                                    | .6                                                |
| Overview<br>Installation Order                                                                                                    |                                                   |
| Installing the SAM Server Software                                                                                                    | .7                                                |
| Welcome Screen         Enter Password Screen         Choose Install Folder Screen         Choose Location Screen         Network IP or Hostname Screen         Port Configuration Screen         Port Summary Screen         Specify Server Type Screen         Pre-Installation Summary Screen         Install Complete Screen                                                                | 9<br>10<br>11<br>12<br>13<br>14<br>15<br>16<br>17 |
| Limited-Access Users on All Installations                                                                                                    |                                                   |
| Limited-Access Osers on All Installations         Welcome Screen         Enter Password Screen         Choose Install Folder Screen         Server Configuration Screen         Pre-Installation Summary Screen         Install Complete Screen         Verifying the SAM Server and Client Installation         Signing In to SAM for the First Time         Change the Username and Password | 19<br>20<br>21<br>22<br>23<br>24<br>25<br>27      |
| Installing the System 44 Server Suite Components2                                                                                                    | <u>29</u>                                         |
| Welcome Screen                                                                                                    | 31<br>32<br>33                                    |

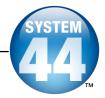

| Installing the System 44 Suite Client Software | 35 |
|------------------------------------------------|----|
| Welcome Screen                                 |    |
| Choose Install Folder Screen                   |    |
| Select Program to Install                      |    |
| Server Configuration Screen                    |    |
| Pre-Installation Summary Screen                | 41 |
| Client Software Install Complete Screen        | 42 |
| Installing the System 44 Media Assets          | 43 |
| Welcome Screen                                 |    |
| Enter Password Screen                          |    |
| Choose Install Folder Screen                   | 46 |
| Pre-Installation Summary Screen                | 47 |
| Install Complete Screen                        | 48 |
| Initial SAM Setup                              | 49 |
| Activating Licenses                            | 49 |

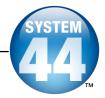

# Introduction

Welcome to the **System 44 Installation Guide**. This manual is a guide to installing the System 44 Suite and Scholastic Achievement Manager (SAM) software, as well as troubleshooting technical issues that may arise during installation or operation. The five sections in this book correspond to the five discs in the System 44 installation kit.

These five discs enable you to install the server, client, and media assets for each of the products that comprise the *System 44* Suite, which is made up of the following programs:

- System 44
- Scholastic Phonics Inventory<sup>™</sup> (SPI)
- Scholastic Reading Inventory<sup>™</sup> (SRI)
- Scholastic Reading Counts!<sup>™</sup> (SRC!)

# **Getting Started**

Scholastic recommends that these programs be installed by a school or district Systems Administrator; however, anyone with the following attributes may install the software:

- Access to computers on which the System 44 software will be installed;
- Full network-level Administrator permissions, including permissions that allow modifying network settings and user privileges. This is controlled by a network administrator, as determined by school or district IT policies.

# Windows<sup>®</sup> and Macintosh<sup>®</sup> Platforms

Installation steps are described and shown on a Macintosh platform. Installation on Windows platforms is essentially the same and any significant differences are noted in the text. Windows and Macintosh screens display slightly different button designs but, unless otherwise noted, all labels are the same.

File folder separators are described in Macintosh format, using the forward slash convention. This has the same significance as the backslash used in Windows operating systems.

# A Note About Installation

Before installing *System 44*, visit the <u>Scholastic Technical Support Web site</u> to download the most recent software updates.

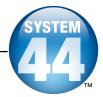

# **Server Technical Requirements**

Recommended requirements for a server to run the software most efficiently:

| Recommended Server            |                                                                                                    |  |  |
|-------------------------------|----------------------------------------------------------------------------------------------------|--|--|
| Operating System              | Windows <sup>®</sup> 2003 Server<br>Macintosh <sup>®</sup> OSX 10.4 (or later) Server<br>SUSE Linux Server |  |  |
| Processor/ Processor<br>Speed | 3.2 GHz Dual-Core Xeon                                                                                     |  |  |
| Memory                        | 2GB                                                                                                    |  |  |
| Free Hard Drive Space         | 5GB                                                                                                    |  |  |
| CD-ROM                        | Yes                                                                                                    |  |  |

# **Client Workstation Technical Requirements**

Recommended requirements for a Client workstation:

| Recommended Client Workstations<br>(Student or Teacher Computers) |                                                              |  |  |
|-------------------------------------------------------------------|--------------------------------------------------------------|--|--|
| Operating System                                                  | Windows XP, Vista, or later;<br>Macintosh OSX 10.4, or later |  |  |
| Processor/<br>Processor Speed                                     | P4 HT Processor<br>Intel Mac Dual-Core                       |  |  |
| Memory                                                            | 1GB                                                          |  |  |
| Free Hard Drive Space                                             | 5GB                                                          |  |  |
| CD/DVD-ROM for Media                                              | Yes                                                          |  |  |

Note that recommendations may change over time. For the most recent recommendations, check the <u>Scholastic Technical Support Web site</u> (<u>http://www.scholastic.com/system44/techsupport</u>).

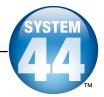

# Installing System 44 and SAM

### Overview

Installing the *System 44* Suite is a multistep process that covers:

- Installing, upgrading, or verifying the SAM Server;
- Installing the System 44 Suite Server components on the network server;
- Installing the System 44 Suite Client components on student workstations;
- Installing the System 44 media assets on student workstations;
- Activating SAM licenses.

*System 44* v1.0 is compatible only with Scholastic SAM Server v1.8 or later. If a previous version of SAM Server is installed, upgrade to v1.8.1 with the software included in the *System 44* 1.8.1 installation kit.

**NOTE**: SAM v1.8.1, included in the *System 44* installation kit, will not work with older versions of other Scholastic Enterprise Edition programs, including *READ 180<sup>®</sup>*, *rSkills<sup>®</sup>*, *ReadAbout<sup>®</sup>*, and *Fastt Math<sup>®</sup>*. These programs will need to be upgraded to EE 1.8.1 to work with SAM v1.8.1.

# Installation Order

Scholastic strongly recommends performing the installation in the following order:

- 1. SAM Server (Disc 1): Manages the SAM database and communication between Server and Client computers. Install the SAM Server on the server designated for all Scholastic programs. This server computer must be accessible over a network. *System 44* will only run on SAM Server v1.8.1.
- SAM Client (Disc 2): The interface that managing districts, schools, classrooms, and students in the SAM database. Install the SAM Client on the SAM Server computer, then on any other administrator or teacher computer.
- 3. System 44 Suite Server Components (Disc 3): The software stores information for, and communicates with, the program Client software. Install these components on the same server where the SAM Server is installed.
- 4. *System 44* Suite Client Software (Disc 4): The software with which students interact. Install separately on each student workstation.
- System 44 Media Assets (Disc 5): The video and audio files needed for System 44. Install on each student workstation from either the DVD (Disc 5) or the CD-ROMs (Discs 5.1-5.4).

To set up a SAM Data Server, see the SAM Data Movement Manual.

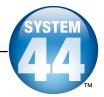

# Installing the SAM Server Software

To begin installing:

Insert **Disc 1: SAM Server** (of the five installation discs) into the CD-ROM drive of the computer that will house the SAM Server.

| MSCHOLASTIC                   |
|-------------------------------|
| SAM Server<br>Installation CD |
| Install SAM Server            |
|                               |
|                               |
|                               |
| EXIT                          |

Click **Install SAM Server** to begin the installation process and go to the installation **Welcome** screen.

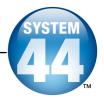

#### Welcome Screen

After clicking **Install SAM Server**, the installation **Welcome** screen appears:

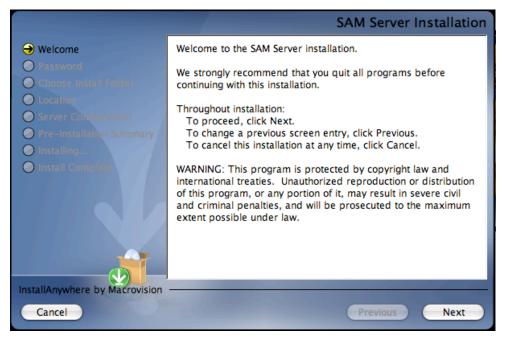

Installation instructions appear in the right window, while the left side of the screen displays progress through the installation process. The following buttons appear throughout the process:

- **Next**: Click this to continue the installation;
- Previous: Click this to return to a previous screen;
- Cancel: Click to exit the installation process at any time.

Click **Next** to continue installation.

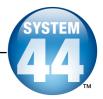

# **Enter Password Screen**

If installing on a Macintosh<sup>®</sup> server, the **Enter Password** screen appears (installations on Windows<sup>®</sup> servers skip this step and go right to the **Choose Install Folder** screen):

|                                                                                                    |                             | Password |
|----------------------------------------------------------------------------------------------------|-----------------------------|----------|
| <ul> <li>Welcome</li> <li>Password</li> <li>Choose Install Patient</li> <li>Location</li> <li>Server Configuration</li> <li>Pre-Installation Summary</li> <li>Installing</li> <li>Install Computer</li> </ul> | Enter your system password. |          |
| InstallAnywhere by Macrovision                                                                                                    |                             |          |
| Cancel                                                                                                    | Previous                    | Next     |

Enter the system administrator password for this machine. Click Next.

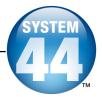

# Choose Install Folder Screen

The system suggests the folder where the Server folders and files will be installed.

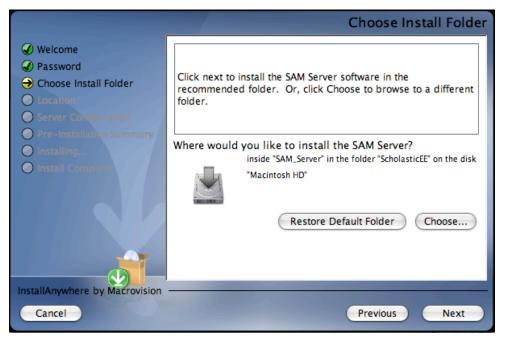

Scholastic recommends using the default selection, since selecting a folder other than the default option will keep the SAM Client from being able to connect with the SAM Server.

Click **Choose** to select a different folder, though this is not recommended. Click the **Restore Default Folder** button to return to the default selection after clicking **Choose**.

Click Next to continue.

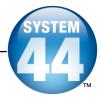

### **Choose Location Screen**

On this screen, select the state or organization name for the SAM installation from the pull-down menu:

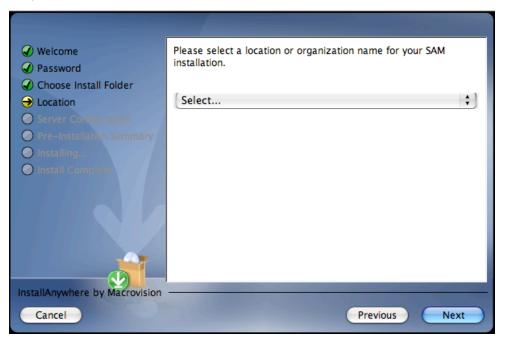

Click **Next** to continue installation.

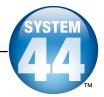

### Network IP or Hostname Screen

The system automatically detects and displays the Server's IP address, which is used by Client workstations to communicate with the Server.

**NOTE**: The IP address shown below is an example; your SAM Server IP address will be different.

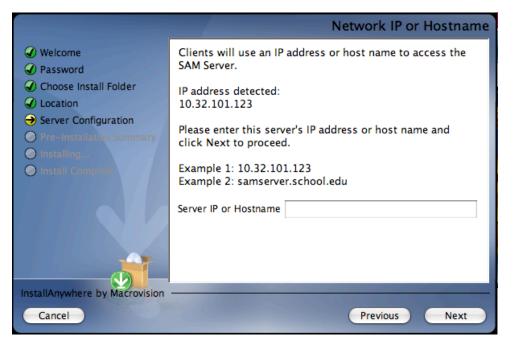

Type the IP address in the window (make sure to enter it *exactly* as it is displayed) or enter the hostname of the server.

If the server has more than one NIC card, this screen will display multiple IPs. Choose the IP that the client workstations are using. The server IP and client IP must match.

Click **Next** to continue installation.

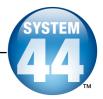

# **Port Configuration Screen**

The SAM Server communicates with student workstations over the Internet or the school or district intranet. SAM follows standard Internet protocols, using ports.

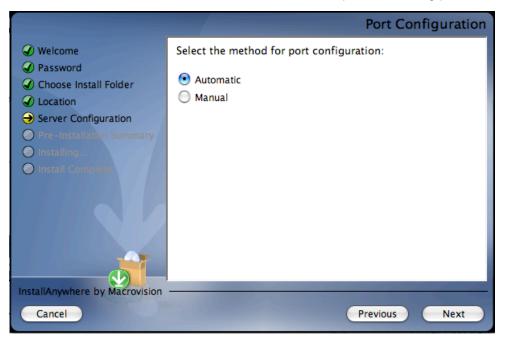

The program selects **Automatic** by default. Automatic configuration allows the SAM installer to automatically assign the ports. To control port assignments, click **Manual** and use the next eight **Port Assignment** screens to specify the ports to be used.

Click Next to continue.

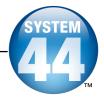

#### **Port Summary Screen**

If the ports are configured automatically, the next screen is the **Port Summary** screen, which displays a list of the ports that SAM uses to interact with the workstations running the various Scholastic programs.

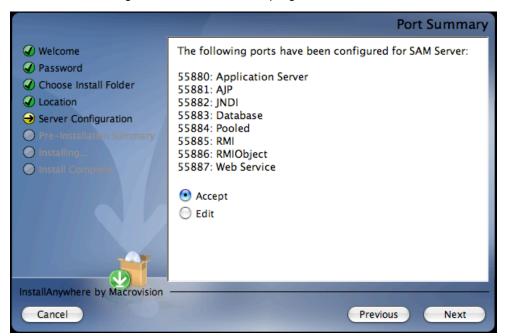

If the ports are configured manually, then the **Port Summary** screen appears following the eight **Port Assignment** screens. Click the **Edit** radio button to replay the Port Assignment screens to change choices.

Click **Accept** if the port configuration is correct. Click **Next** to continue.

The standard application server port number used for student and teacher workstations is **55880**. This port needs to be able to pass through any firewalls on the system. Access your system's firewall program to confirm that this port may be used to communicate with the client workstations.

See the <u>Scholastic Tech Support Web site</u> for more information on firewall conflicts.

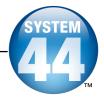

# Specify Server Type Screen

The next screen asks which type of server the SAM Server software is being installed on. For SAM and *System 44* to work properly, it must be an **Application Server**. This is the default setting in the installer program. An **Aggregation Server**, used for generating district-wide reports, will not run SAM or EE programs correctly.

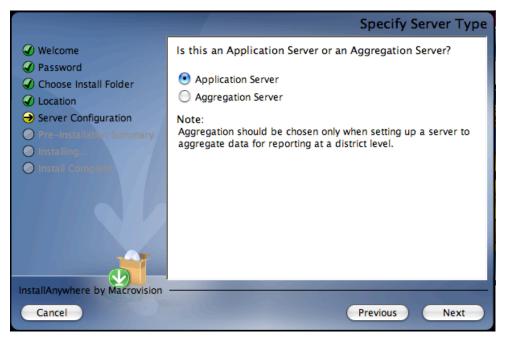

Confirm that **Application Server** is selected, then click **Next** to continue installation.

If the computer has less than 2GB of memory, a pop-up window appears warning that this is less than the recommended amount of memory for SAM installation. Scholastic recommends clearing memory or using another computer or hard drive if the memory is insufficient.

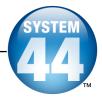

# Pre-Installation Summary Screen

This screen displays the system settings and resources required for the SAM Server installation. Review this screen carefully—particularly the space requirements—to be sure there is adequate server space for the complete installation.

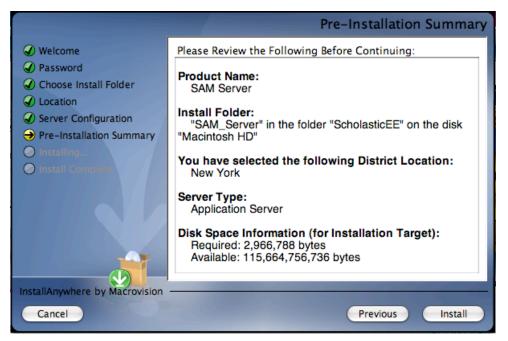

After reviewing and verifying all the information, click **Install** to continue.

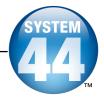

# Install Complete Screen

When the installation is complete, the system displays a screen summarizing important information about the server installation. Record the information from this screen below and use the information from this screen when installing any Scholastic product connecting to SAM. Be sure to record the information below for future reference.

- Server IP address or host name \_\_\_\_10.32.101.123
- SAM Server Install Complete Welcome Congratulations! SAM Server has been successfully installed to: Password /ScholasticEE/SAM\_Server Choose Install Folder Location Please note the following information, which you will use during the installation of SAM Client: Server Configuration Pre-Installation Summary Your chosen server IP address or host: 10.32.101.123 The SAM server port is 55880. ✓ Installing... Install Complete This information will be needed for the installation of every client application of every Scholastic program that will be using SAM. We strongly recommend that you write this information down. Press "Done" to close this window and end the installation process. InstallAnywhere by Macrovision Done Previous

Port number <u>55880</u>

**Note:** The IP address and port number shown above are examples. Your SAM Server IP address will be different.

After writing down the above information, click **Done** to close the installation screen. Proceed to SAM Client installation.

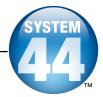

# **Installing the SAM Client Software**

Install the SAM Client software on the same computer where the SAM Server is installed, then install it on any workstation from which a teacher or administrator will access the SAM database.

# IMPORTANT NOTE ABOUT RIGHTS AND PERMISSIONS FOR CLIENT INSTALLATIONS

#### Limited-Access Users on All Installations

If the Scholastic workstations have limited-access permissions, permissions will have to be updated after installing the Scholastic Client applications. Make sure to grant users *modify permissions* to the Scholastic Enterprise folder, including all files and subfolders on the Client workstations. However, do not share or reset the default permissions for the ScholasticEE folder on the server.

To begin installing:

Insert **Disc 2: SAM Client** disc into the CD-ROM drive. Double-click the **SAM Client** disk on the desktop, then double-click **Install**. A splash screen appears. Click **Install SAM Client**.

**Windows<sup>®</sup> Installation Note**: On Windows platforms, the splash screen appears after inserting the CD-ROM.

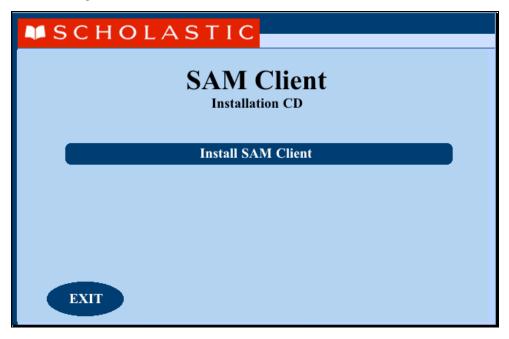

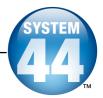

#### Welcome Screen

In the separate installation window, the Welcome screen appears:

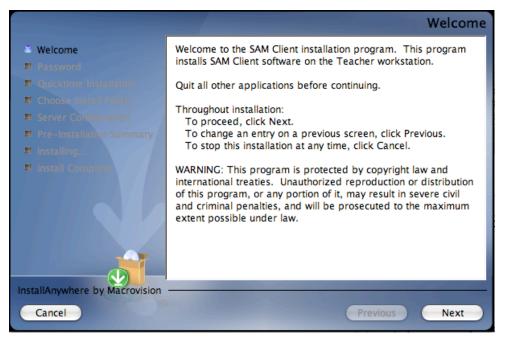

Installation instructions appear in the right window, while the left side of the screen displays progress through the installation process. The following buttons appear throughout the process:

- Next: Click this to continue the installation;
- Previous: Click this to return to a previous screen;
- **Cancel**: Click to exit the installation process at any time.

Click **Next** to continue installation.

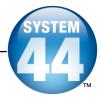

# **Enter Password Screen**

If installing on a Macintosh<sup>®</sup> server, the **Enter Password** screen appears next. If installing in Windows<sup>®</sup>, the installation goes right to the **Choose Install Folder** screen.

|                                | Password                    |
|--------------------------------|-----------------------------|
| Welcome                        | Enter your system password. |
| Password                       |                             |
| Quicktime Installation         |                             |
| E Choose Install Folder        |                             |
| Server Configuration           |                             |
| Pre-Installation Summary       |                             |
| 🗉 Installing                   | Password                    |
| Install Complete               |                             |
| InstallAnywhere by Macrovision |                             |
| Cancel                         | Previous Next               |

Enter the system administrator password and click Next.

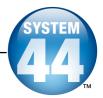

### Choose Install Folder Screen

On this screen, the system suggests the folder where all of the SAM Client subfolders and files will be installed.

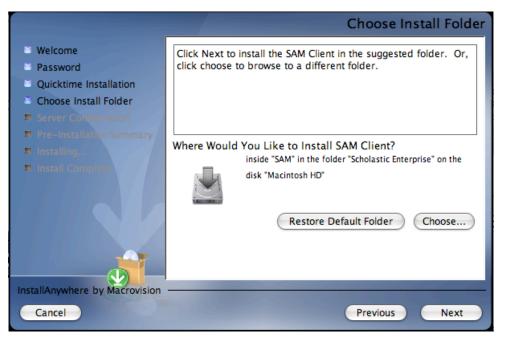

The default folder is the folder where the SAM Client components will be installed. **SCHOLASTIC STRONGLY RECOMMENDS USING THE DEFAULT FOLDER.** 

To select the default folder, click **Next**.

 The default option automatically installs the software to the Macintosh<sup>®</sup> HD/Applications folder (Macintosh HD/Applications/Scholastic Enterprise/System 44) for Macintosh computers or in the Program Files folder (C:\Program Files) for Windows<sup>®</sup> computers.

To select a different folder, click **Choose**.

• This opens the **Select a Folder** window. Find the desired folder and click **OK** (or **Open** for Macintosh computers). The **Choose Install Folder** screen reappears with the new folder selected. Choose a directory on the local computer or on another computer on the network to install the Client components remotely.

To restore the option for the default folder, click **Restore Default Folder**.

Click Next to continue.

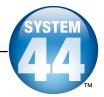

# Server Configuration Screen

The SAM Client computer needs to know which computer to access in order to communicate with the SAM Server.

|                                                                                                    | Server Configuration                                                                                                    |
|----------------------------------------------------------------------------------------------------|----------------------------------------------------------------------------------------------------|
| <ul> <li>Welcome</li> <li>Password</li> <li>Quicktime Installation</li> <li>Choose Install Folder</li> <li>Server Configuration</li> </ul> | Clients will use an IP address or host name to access the SAM<br>server.<br>Please enter the server name (DNS name or IP address) and<br>port of the server you plan to connect to. |
| <ul> <li>Pre-Installation Summary</li> <li>Installing</li> <li>Install Complete</li> </ul>                                                 | Server IP or Name Server Port 55880                                                                                                    |
| InstallAnywhere by Macrovision<br>Cancel                                                                                                   | Previous Next                                                                                                    |

Enter the same IP address or hostname entered in the **Network IP or Hostname** step of the SAM Server installation process (*page 12*).

If the port number was automatically chosen in the **Port Configuration** step in the SAM Server installation process (*page 13*), leave the default value of **55880** here. If the port number was manually entered, enter that new number or hostname in the **Server Port** field here.

When the appropriate IP address (or hostname) and port number are entered, click **Next**.

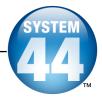

# Pre-Installation Summary Screen

This screen displays the system settings and resources required for the SAM Client installation. Review this screen carefully—particularly the space requirements—to be sure there is adequate server space for the complete installation.

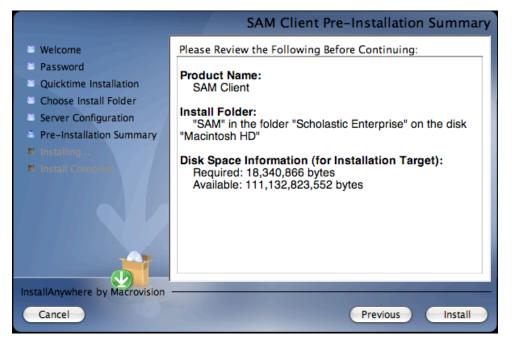

After reviewing and verifying the information, click **Install** to continue.

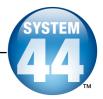

# Install Complete Screen

Once all the SAM Client files are installed, the **SAM Client Install Complete** screen appears.

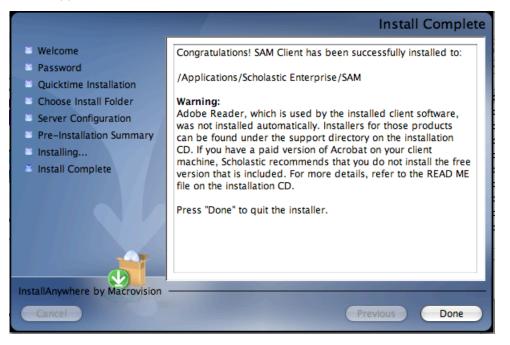

**A Note about Adobe Acrobat Reader**<sup>®:</sup> *SRC!* and SAM require Adobe Acrobat Reader to work correctly. Acrobat Reader is included in the installation package; however, the installation process does not automatically install it.

Scholastic recommends that classroom computers with Acrobat Reader already installed use their paid version of the program rather than the version included in the installation package. Teachers and administrators that need to install Acrobat Reader should use the Adobe installer enclosed in the support directory on the *System 44*<sup>®</sup> installation CD.

To complete the SAM Client installation process, click **Done**. This closes the installation window. The SAM icon is now visible on the desktop.

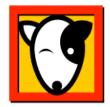

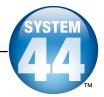

# Verifying the SAM Server and Client Installation

To verify that the installation of both the SAM Server and the SAM Client software was successful, sign in to SAM by double-clicking the SAM icon on the desktop to launch the SAM **Sign In** screen.

| Scholastic Achievement Manager                    |                                                                                                    | <u>_D×</u>                         |
|---------------------------------------------------|----------------------------------------------------------------------------------------------------|------------------------------------|
|                                                   |                                                                                                    | EXIT                               |
|                                                   | SCHOLAS                                                                                                    | ТІС                                |
| Sch                                               | Diastic Achievement M<br>Username<br>Password                                                                                    | Manager™                           |
|                                                   | Password Hint<br>Server                                                                                                    | -                                  |
|                                                   |                                                                                                    | Lit Servers                        |
|                                                   | Remember my<br>Password, and                                                                                                    | Username,                          |
|                                                   | Sign In                                                                                                    |                                    |
|                                                   | About SAM                                                                                                    |                                    |
|                                                   | Welcome to the Scholastic Acl<br>If you do not have a Username<br>your School Technical Adminis<br>Forgot your password? Click F | e or Password, contact<br>strator. |
| (TM) & (c) 2005-1996 Scholastic Inc. All rights r | eserved. Patent Pending.                                                                                                    |                                    |

If this screen appears, then the Client software has installed correctly.

If this screen does not appear, restart the Client installation process. If the second attempt also fails, contact Technical Support at 1-800-283-5974.

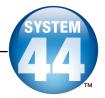

# Adding a Server

To make the connection between each SAM Client and the SAM Server, use the **Add Servers** link.

To add a connection to a SAM Server:

1. Click the Add Servers link on the Sign In screen to open the Add Server window.

| Scholastic Achievement Manager |                                                                                                    |     |
|--------------------------------|----------------------------------------------------------------------------------------------------|-----|
|                                | E                                                                                                    | хіт |
|                                | ■ SCHOLASTIC                                                                                                    |     |
|                                | Add Server                                                                                                    |     |
|                                | To add a server, fill in the fields below. Click Test to check your connection, and then click Save.                                                                                   |     |
|                                | Name this link:                                                                                                    |     |
|                                | IP/Server Name: Port: rement Manager™                                                                                                    |     |
|                                | Test Save Password Hint Close                                                                                                    |     |
|                                | Add Servers Edit Servers<br>✓ Remember my Username, Password, and settings.                                                                                                    |     |
|                                | Sign In                                                                                                    |     |
|                                | About SAM                                                                                                    |     |
|                                | Welcome to the Scholastic Achievement Manager<br>If you do not have a Username or Password, cont<br>your School Technical Administrator.<br>Forgot your password? Click Password Hint. |     |
|                                | (TM) & (c) 2005-1996 Scholastic Inc. All rights reserved. Patent Pending.                                                                                                    |     |

- 2. In the **Name this link** field, enter a unique bookmark name, such as LINCOLN SCHOOL SERVER, to describe the SAM Server. If a name already in use is entered, a prompt to choose a different name appears.
- **3.** Enter the SAM Server IP address (or hostname) and the port number from the SAM Server installation process. The default port is **55880**.
- 4. Test the connection to the Server by clicking **Test**.
  - If the test is successful, a Test Succeeded notice appears.
  - If a **Test Failed** notice appears, verify the SAM Server IP address and reenter it. If the IP/Server Name and Port are correct but there is still no connection to the Server, contact Technical Support at 1-800-283-5974.
- 5. Click Save to close the window and return to the SAM Sign In screen.

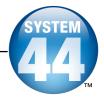

# Signing In to SAM for the First Time

SAM is installed with a temporary Username and Password. The Username is **dadmin** and the Password is **@dm1n**. Use this temporary account to set up the SAM administrator profile.

From the Sign In window:

- 1. Enter "dadmin" in the Username field.
- 2. Enter "@dm1n" in the Password field.
- 3. Click Sign In to open the district administrator Home Page.

| District Administrator                                                                                     |                                                                 | <b>SAM</b>     | SEARCH EXIT                                       | HELP MY PROFILE HO       | эме |
|----------------------------------------------------------------------------------------------------|-----------------------------------------------------------------|----------------|---------------------------------------------------|--------------------------|-----|
| Home Home Rost                                                                                             | ter 🛛 🕝 Repor                                                   | rts 🛛 🕼 R      | tesources                                         | Books                    |     |
| My District                                                                                                | My District                                                     |                |                                                   |                          |     |
| Schools<br>for District Administrator<br>(No Items)<br>Grades<br>Teachers<br>Classes<br>Groups<br>Students | Roster                                                          | Reports        | Resources                                         | Books                    |     |
|                                                                                                    | Filter by: All Products                                         | and All Messa  | ge Types 🔽                                        |                          |     |
|                                                                                                    | Туре                                                            | Message        |                                                   | Product Date             |     |
|                                                                                                    | You have no messages                                            |                | e you should have messag<br>nator for assistance. | ies, contact your School |     |
|                                                                                                    | Delete Checked                                                  | 👰 0 acknow led | Igements < 0 notifications                        | ▲ 0 alerts 📃 0 reminders |     |
|                                                                                                    | You have no programs installed.<br>You are connected to: Local. |                |                                                   |                          |     |

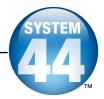

# Change the Username and Password

To maintain proper security measures for SAM, change the Username and Password immediately. To do so:

1. Click the **My Profile** link in the upper right corner of the home page to open the **Edit District Administrator Profile** window.

| Scholastic Achievement                  | Manager                     |                                                                                       |                    |                                  |
|-----------------------------------------|-----------------------------|---------------------------------------------------------------------------------------|--------------------|----------------------------------|
| -                                       |                             | SCHOLASTIC                                                                            |                    |                                  |
| District Administrator                  | Edit District Adminis       |                                                                                       |                    | ELP MY PROFILE HOME              |
| Home Ro                                 |                             | istrative account on the Profile and Permi<br>required. When you are done, click Save | ssions tabs. Items | Books                            |
| My District                             |                             |                                                                                       |                    |                                  |
| ✓ Schools<br>for District Administrator | Profile*                    | Permissions                                                                           |                    |                                  |
| CBC                                     | Identify SAM Account        |                                                                                       |                    |                                  |
| Romeo Elementary                        | Type of Account             | District Administrator                                                                |                    |                                  |
| Grades                                  | District User ID            |                                                                                       |                    |                                  |
| Teachers                                | SPS ID                      |                                                                                       |                    |                                  |
| Classes                                 | Prefix                      |                                                                                       |                    |                                  |
| Groups                                  | First Name *                | District                                                                              |                    | Books                            |
| Students                                | Last Name *                 | Administrator                                                                         |                    |                                  |
|                                         | Title (e.g. Teacher)        |                                                                                       |                    |                                  |
|                                         | Suffix                      |                                                                                       |                    |                                  |
|                                         | Email *                     |                                                                                       |                    | luct Date                        |
|                                         | Username *                  | dadmin                                                                                |                    |                                  |
|                                         | Password *                  | ****                                                                                  |                    | played, check your<br>ssistance. |
|                                         | Confirm Password *          | ****                                                                                  |                    | salatunet.                       |
|                                         | Password Hint               |                                                                                       |                    |                                  |
|                                         |                             |                                                                                       | Cancel             |                                  |
|                                         |                             |                                                                                       | Save               | 0 alerts 0 reminders             |
|                                         |                             |                                                                                       |                    |                                  |
|                                         | You are connected to: Storm |                                                                                       |                    |                                  |

2. Enter the information on the Edit Profile window. Items with an asterisk [\*] are required. Click Save to close the Edit Profile window and return to the Home Page.

Use the new Username and Password to sign in to SAM.

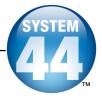

# Installing the System 44 Server Suite Components

Install the System 44 Server Suite on the computer that hosts the SAM Server.

Log in to the server that the *System 44* Server software is being installed on as a network administrator. Quit all other applications running on that server and make sure server-connected workstations are not running any Scholastic applications.

To begin the install, insert **Disc 3:** *System 44* **Suite Server** into the computer's CD/DVD-ROM drive. Double-click the *System 44* **Suite Server** icon on the desktop, then double-click **Install** to open the splash screen below.

**Windows<sup>®</sup> Installation Note**: On Windows platforms, the splash screen appears after inserting the CD-ROM.

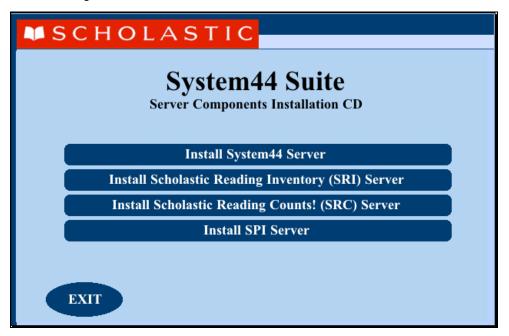

The splash screen displays four different installation options. Click **Install System 44 Server** to begin the server installation.

For information on installing the other programs in the *System 44* Suite, see the installation guides for these programs: the <u>Scholastic Reading Inventory</u> <u>Installation Guide</u>, <u>Scholastic Reading Counts! Installation Guide</u>, and <u>Scholastic Phonics Inventory Installation Guide</u>.

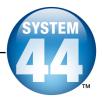

#### Welcome Screen

Clicking Install System 44 Suite of Servers brings up the Welcome screen:

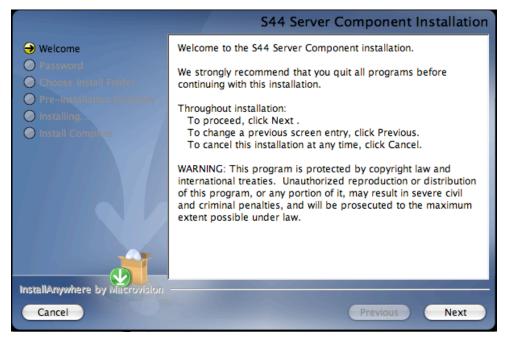

Installation instructions appear in the right window, while the left side of the screen displays progress through the installation process. The following buttons appear throughout the process:

- Next: Click this to continue the installation;
- Previous: Click this to return to a previous screen;
- **Cancel**: Click to exit the installation process at any time.

Click **Next** to continue installation.

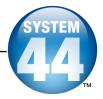

# **Enter Password Screen**

If installing on a Macintosh<sup>®</sup> server, the **Enter Password** screen appears. If installing on a Windows<sup>®</sup> server, the **Choose Install Folder** screen, described on the following page, appears.

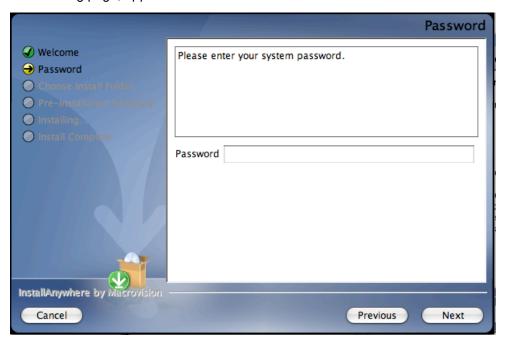

Enter the system administrator password and click Next.

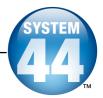

### **Choose Install Folder Screen**

The installation program automatically detects where the SAM Server has been installed and selects this as the default folder where the *System 44* Server will be installed.

#### SCHOLASTIC STRONGLY RECOMMENDS USING THIS DEFAULT FOLDER.

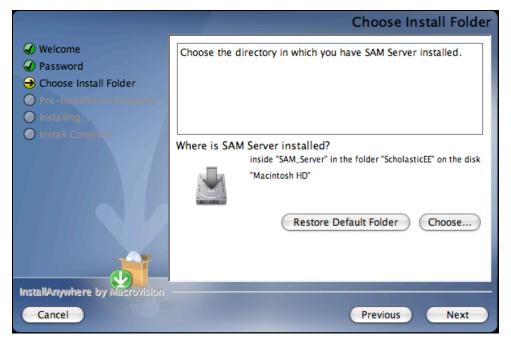

To select the default folder, click **Next**. The program automatically installs the software to the folder.

To select a different folder, click **Choose**.

• This opens a **Select a Folder** window. Find the folder to install the software to and click **OK** (or **Open** on Macintosh computers). The **Choose Install Folder** screen reappears with the new folder selected.

**NOTE**: If selecting a folder other than the default option, select that same folder during the **Choose Server Folder** step of Client installation or the install will fail.

To restore the option for the default folder, click **Restore Default Folder**.

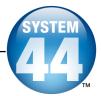

# **Pre-Installation Summary Screen**

Review the summary of the choices for Server installation.

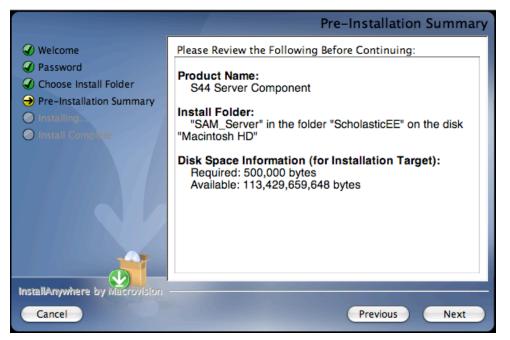

If satisfied with the choices, click **Next**. This installs the selected Server components onto the computer.

If not satisfied with the choices, click **Previous** to return to the preceding screens in the installation process.

**NOTE**: Write down the Install Folder listed here to reference it again on the **Choose Server Folder** screen during the Client installation process.

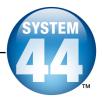

# Server Install Complete Screen

At this point, the Server components are installed.

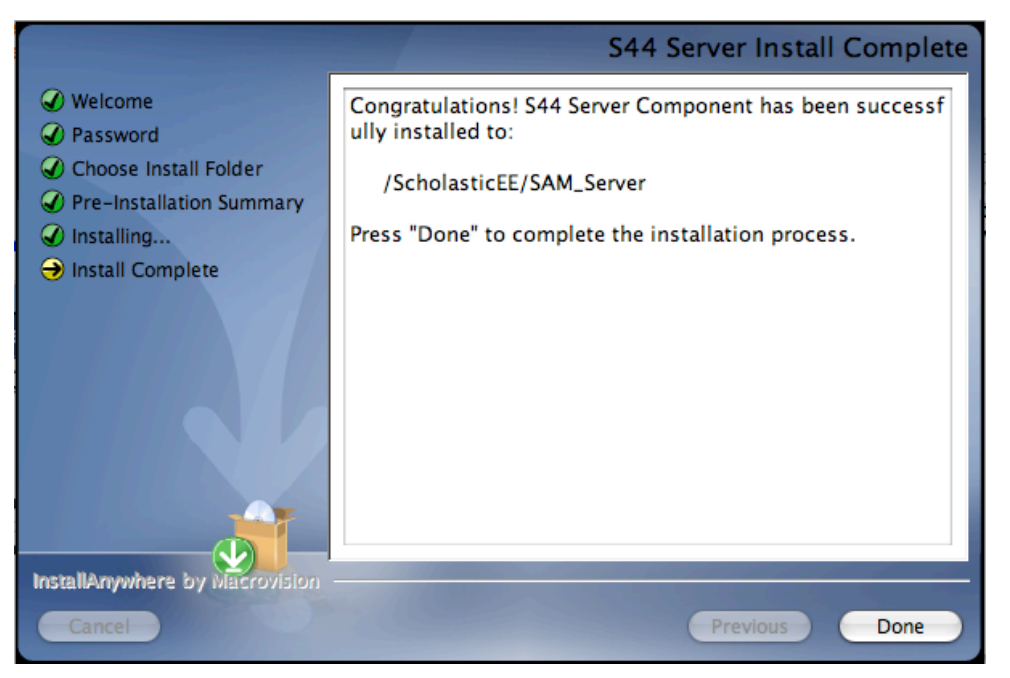

Click **Done** to close the *System 44* Server Installation window and return to the splash screen. Click **Exit** from this screen.

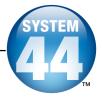

# Installing the System 44 Suite Client Software

Install the System 44 Suite Client software on each student workstation.

To begin installing: Insert **Disc 4**: *System 44* **Suite Client** into the computer's CD-ROM drive. Double-click the *System 44* **Client** icon on the desktop, then double-click **Install.** This opens the splash screen below. Click **Install System 44 Client**.

**Windows<sup>®</sup> Installation Note:** On Windows servers, the splash screen appears automatically after inserting the CD/DVD-ROM.

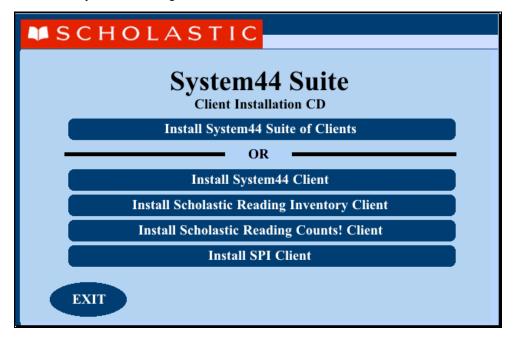

Install Client components for the entire suite or for individual programs.

- To install the entire suite, click Install System 44 Suite of Clients
- To install more than one program, but not the entire suite, click the **Install System 44 Suite of Clients** button. Choose which components to install at the appropriate step in the installation process.
- To install only one component, click the button for that program and use the installation guide for that program. For more information on installing separate Scholastic programs, see the Installation Guide for that program: <u>Scholastic Reading Inventory Installation Guide</u>, <u>Scholastic Reading</u> <u>Counts! Installation Guide</u>, <u>Scholastic Phonics Inventory Installation</u> <u>Guide</u>.

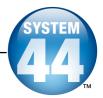

#### Welcome Screen

Clicking Install System 44 Client opens the Welcome screen:

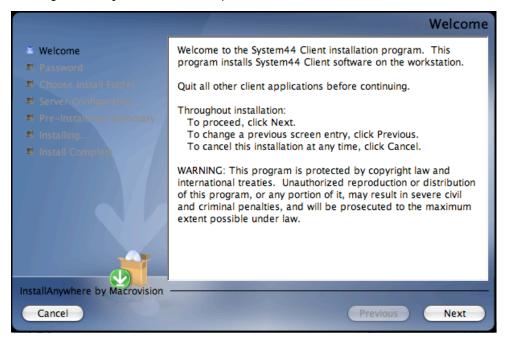

Installation instructions appear in the right window, while the left side of the screen displays progress through the installation process. The following buttons appear throughout the process:

- Next: Click this to continue the installation;
- Previous: Click this to return to a previous screen;
- Cancel: Click to exit the installation process at any time.

Click **Next** to continue.

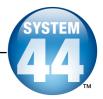

## **Enter Password Screen**

If installing on a Macintosh<sup>®</sup> server, the **Enter Password** screen appears next. If not, the **Choose Install Folder** screen, described on the following page, appears.

|                                |                             | Password |
|--------------------------------|-----------------------------|----------|
| Welcome                        | Enter your system password. |          |
| Password                       |                             |          |
| B Choose Install Folder        |                             |          |
| Server Configuration           |                             |          |
| Pre-Installation Summary       |                             |          |
| 🗉 Installing                   |                             |          |
| 🗉 Install Complete             | Password                    |          |
| InstallAnywhere by Macrovision |                             |          |
|                                |                             |          |
| Cancel                         | Previous                    | Next     |

Enter the system administrator password and click Next.

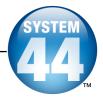

## **Choose Install Folder Screen**

The installation program selects the default folder where the software will be installed.

#### SCHOLASTIC STRONGLY RECOMMENDS USING THE DEFAULT FOLDER.

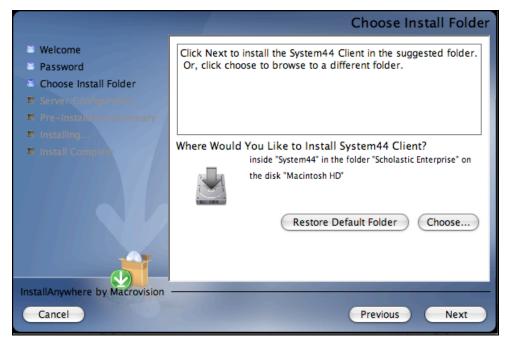

To select the default folder, click Next.

 The default option automatically installs the software to the Macintosh<sup>®</sup> HD/Applications folder (Macintosh HD/Applications/Scholastic Enterprise/System 44) for Macintosh computers or in the Program Files folder (C:\Program Files) for Windows<sup>®</sup> computers.

To select a different folder, click **Choose**.

• This opens the **Select a Folder** window. Find the desired folder and click **OK** (or **Open** for Macintosh computers). The **Choose Install Folder** screen reappears with the new folder selected. Choose a directory on the local computer or on another computer on the network to install the Client components remotely.

To restore the option for the default folder, click **Restore Default Folder**.

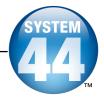

### Select Program to Install

If installing the entire suite, or any combination of programs, this screen appears next. If installing the client software for only a single program, the process bypasses this screen.

Use this screen to select which of the System 44 Suite client software to install.

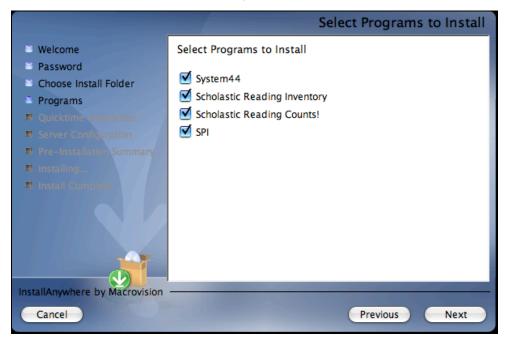

Select the check boxes for the desired programs, then click Next.

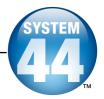

## Server Configuration Screen

Choose the folder where the *System 44* Server components are installed to inform the Client workstation where to access the *System 44* Server.

|                                                                                                    | Server Configuration                                                                                                    |
|----------------------------------------------------------------------------------------------------|----------------------------------------------------------------------------------------------------|
| <ul> <li>Welcome</li> <li>Password</li> <li>Choose Install Folder</li> <li>Server Configuration</li> <li>Pre-Installation Summary</li> </ul> | Clients will use an IP address or host name to access the S44<br>server.<br>Please enter the server name (DNS name or IP address) and<br>port of the server you plan to connect to. |
| Installing                                                                                                    | Server IP or Name Server Port 55880                                                                                                    |
| InstallAnywhere by Macrovision                                                                                                    | Previous Next                                                                                                    |

Enter the IP address (or hostname) and the port number for the *System 44* Server entered during the **Network IP or Hostname** step of the SAM Server installation (*page 13*). If the IP address and/or hostname are incorrect, an error dialogue box appears, warning to double-check the IP address and/or port number.

Click Next to continue.

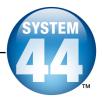

# **Pre-Installation Summary Screen**

Review the summary of choices made for Client installation.

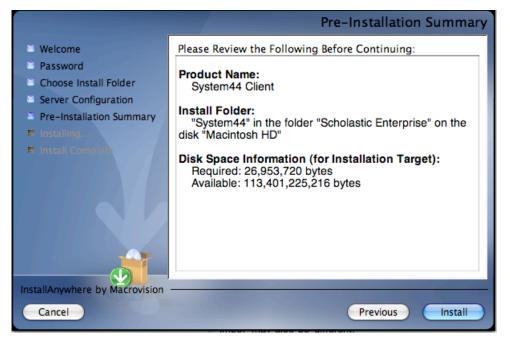

If satisfied with the choices, click **Install**. This installs the Client components into the selected folder.

If not satisfied with the choices, click **Previous** to return to the preceding screens in the installation process.

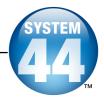

# **Client Software Install Complete Screen**

At this point, the System 44 Client installation is complete.

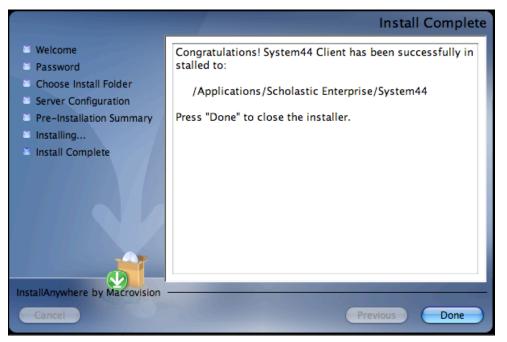

Click **Done**. This closes the *System 44* Installation window and returns to the splash screen. Click **Exit** from this screen.

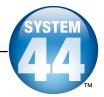

# Installing the System 44 Media Assets

Install the **System 44 Media Assets** software on student workstations with the Client software.

To begin installing:

Insert **Disc 5**: *System 44* **Media Assets** DVD into the computer's CD/DVD-ROM drive. If necessary, use the media CD-ROMs numbered 5.1-5.4. Inserting the disc opens a splash screen. Click **Install System 44 Media** on the splash screen to begin the installation process.

| MSCHOLASTIC                        |  |  |  |  |  |
|------------------------------------|--|--|--|--|--|
| System44 Media<br>Installation DVD |  |  |  |  |  |
| Install System44 Media             |  |  |  |  |  |
|                                    |  |  |  |  |  |
|                                    |  |  |  |  |  |
|                                    |  |  |  |  |  |
| EXIT                               |  |  |  |  |  |

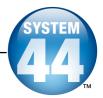

#### Welcome Screen

Clicking Install System 44 Media Assets opens the Welcome screen.

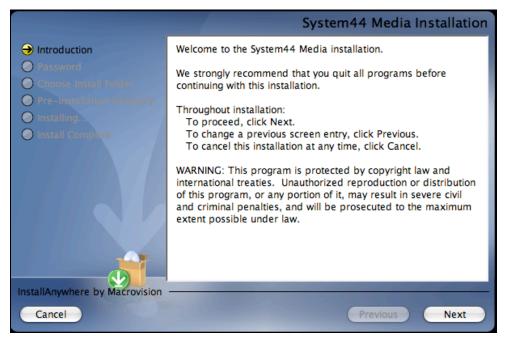

Installation instructions appear in the right window, while the left side of the screen displays progress through the installation process. The following buttons appear throughout the process:

- **Next**: Click this to continue the installation;
- Previous: Click this to return to a previous screen;
- Cancel: Click this to exit the installation process at any time.

Click **Next** to continue installation.

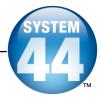

# **Enter Password Screen**

If installing on a Macintosh<sup>®</sup> server, the **Enter Password** screen appears (installations on Windows<sup>®</sup> servers skip this step and go right to the **Choose Install Folder** screen):

|                                                                                                    |                                      | Password |
|----------------------------------------------------------------------------------------------------|--------------------------------------|----------|
| <ul> <li>Introduction</li> <li>Password</li> <li>Choose Install Pointor</li> <li>Pre-Installation Summary</li> <li>Installing</li> <li>Install Complete</li> </ul> | Enter your system password. Password |          |
| InstallAnywhere by Macrovision<br>Cancel                                                                                                    | Previous                             | Next     |

Enter the system administrator password. Click Next.

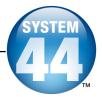

#### Choose Install Folder Screen

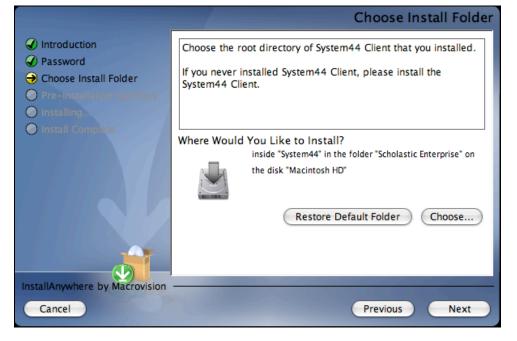

The program will find the proper folder where the Media Assets files should be installed. Click **Next** to start this process and continue to the next step.

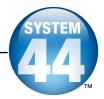

# Pre-Installation Summary Screen

Review the summary of choices made for Media Assets installation. Be sure to check the available space is sufficient for installation.

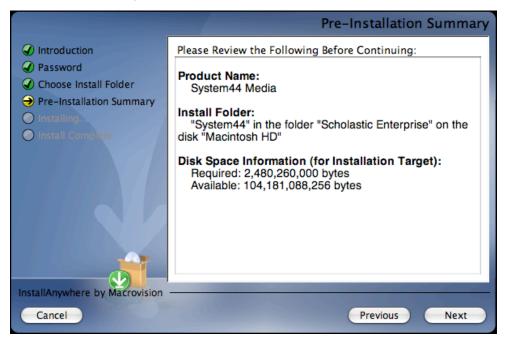

After reviewing and verifying all the information, click **Next** to continue. Depending on the computer, this process could take several minutes.

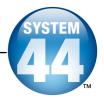

## Install Complete Screen

When all the Media Assets are installed, the Install Complete screen appears.

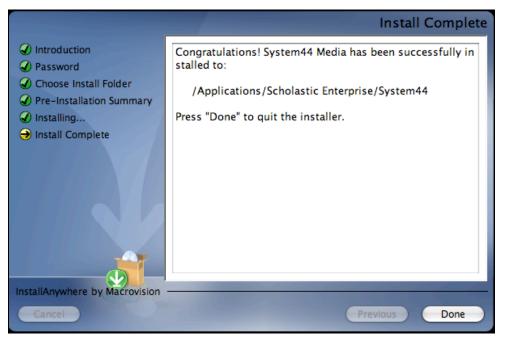

Click **Done** to complete the installation process.

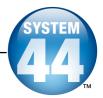

# **Initial SAM Setup**

## **Activating Licenses**

After installing all the purchased Scholastic programs, activate the licenses to make the programs accessible to students. Licenses may be activated from any workstation with the SAM Client. To activate licenses:

| 🔀 Scholastic Achievement Ma                            |                                                                                                 |                      |                             |              |                   |                                                     |
|--------------------------------------------------------|-------------------------------------------------------------------------------------------------|----------------------|-----------------------------|--------------|-------------------|-----------------------------------------------------|
| District Administrator                                 |                                                                                                 |                      |                             |              |                   | Y PROFILE HOME                                      |
| Home Roste                                             | Reports                                                                                         |                      | Resol                       | irces        | DOOKS             | ,                                                   |
| My District                                            | My District                                                                                     |                      |                             |              |                   |                                                     |
| Schools     Grades     Teachers     Classes     Cruses | Profile for RSD<br>Contact Ilame:<br>Title:<br>Email:<br>Phone Ilumber:<br>Ilumber of Students: |                      |                             |              | Edit Dis<br>Add a | a <b>ge Roster</b><br><u>school</u><br>e Enrollment |
| Groups                                                 | Usage Summary                                                                                   |                      |                             |              |                   | Print Version                                       |
| Students                                               | S                                                                                               | chool                |                             |              | FASTT<br>Math     |                                                     |
|                                                        | District totals                                                                                 |                      |                             |              |                   |                                                     |
|                                                        | Programs                                                                                        |                      |                             |              | Advanced S        | Settings                                            |
|                                                        | 600 READ 180                                                                                    | Settings             | Grading Tools               | Certificates | Manage Licer      | ises                                                |
|                                                        | rSkills Tests                                                                                   | Settings             | Grading Tools               |              | Migrate           |                                                     |
|                                                        | Scholastic Phonics Inventory                                                                    | Settings             | Grading Tools               |              | Import            |                                                     |
|                                                        | Scholastic Reading Inventory                                                                    | Settings<br>Settings | Grading Tools Grading Tools | Certificates |                   |                                                     |
|                                                        | System 44                                                                                       | aeunga               | Grading Tuus                | Certificates | Export            |                                                     |

1. Sign in to SAM as an administrator and click the **My District** link at the top of the **SmartBar** to open the **My District** roster screen.

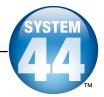

| District Administrator                                                   |                                 |                                                                                                    |                    | SEARCH EXIT | HELP MY PROFIL       | E HOME |
|--------------------------------------------------------------------------|---------------------------------|----------------------------------------------------------------------------------------------------|--------------------|-------------|----------------------|--------|
| Home Rost                                                                |                                 | Reports                                                                                             | Reso               | ources      | Books                |        |
| My District                                                              | My District                     |                                                                                                    |                    |             |                      |        |
|                                                                          | Licensing                       | Enro                                                                                                | llment             |             |                      |        |
| Reports QA School<br>Grades<br>Teachers<br>Classes<br>Groups<br>Students | 1-877-234-7323 for R            | Curre<br>or a new license key, p<br>EAD 180, rSkills, Reac<br>RI and Reading Counts<br>License Key: | About and FASTT Ma |             | Certify              |        |
|                                                                          | Product                         | Si                                                                                                  | eats Allocated     | Seats Used* | Seats Available      |        |
|                                                                          | System 44 + Includes Active and | Inactive Students.                                                                                  | 1000               | 180         | 620<br>Return to Pro | file   |

- On the Roster Tab, click the Manage Licenses link under Advanced Settings in the lower right corner to open the Licensing screen, shown above. This screen displays the Installation Code.
- **3.** Call Scholastic Customer Service at 1-877-234-7323 between 7:00AM and 6:00PM CST, and provide the representative with the school or district address, zip code, and installation code.
- **4.** The representative will provide a License Key for each purchased Scholastic program. Enter the License Key and click the **Certify** button to activate the programs for the number of licenses the school or district has purchased.

The *System 44* software is now installed. See the <u>System 44 Software Manual</u> for instruction on using the program in the classroom and the <u>SAM Settings and</u> <u>Reports for System 44</u> manual for using SAM to set System 44 student settings and generate reports.